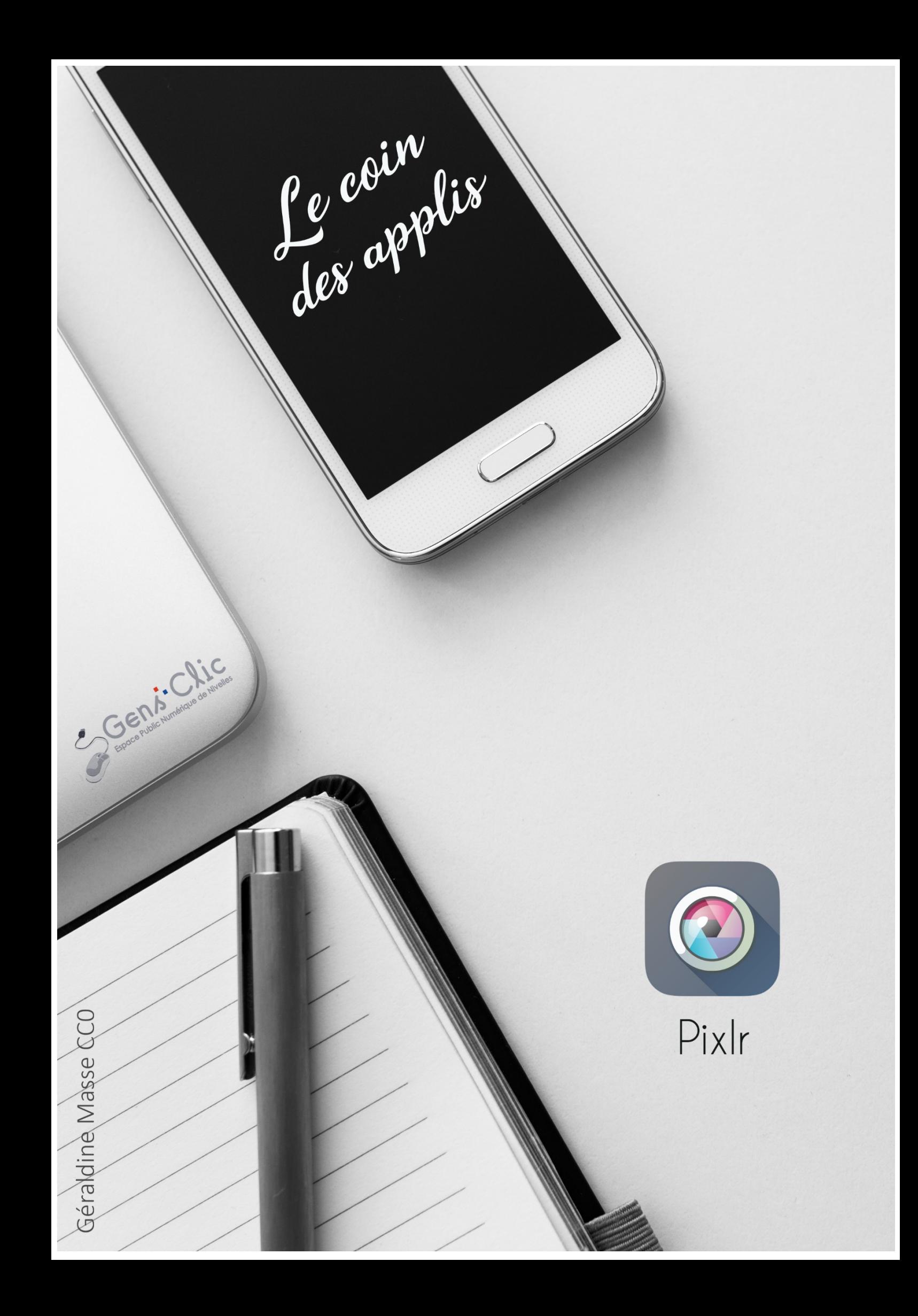

## **Pixlr en quelques mots**

Pixlr permet de retoucher ses photos à l'aide de filtres et d'une boite à outils bien fournie. Vous pouvez ensuite enregistrer votre photo retouchée. Pixlr permet également la prise de photo avec des filtres appliqué au moment de la prise de vue.

Android et iOS.

Gratuit.

### **Utiliser Pixlr**

# **1) L'appareil photo**

Appuyez sur l'outil appareil photo.

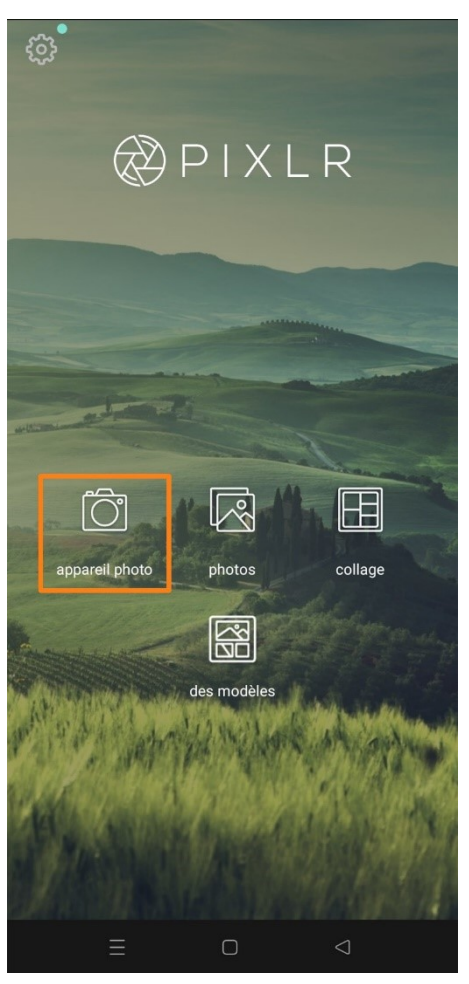

**Pour prendre une photo :** appuyez sur le bouton rond.

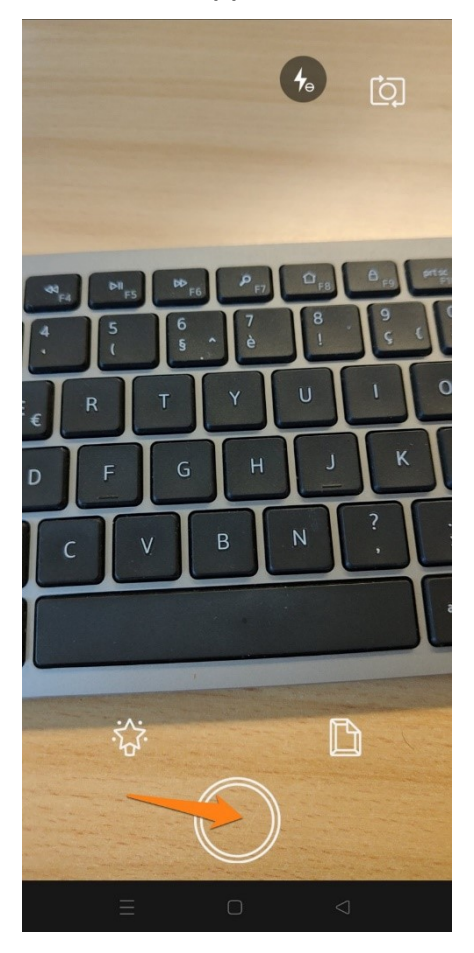

**Ajouter un filtre lors de la prise de vue :** appuyez sur la baguette magique. Pour visualiser les différents filtres, faites les défiler. Vous voyez votre progression avec la pastille. Pour quitter les filtres, appuyez sur la croix.

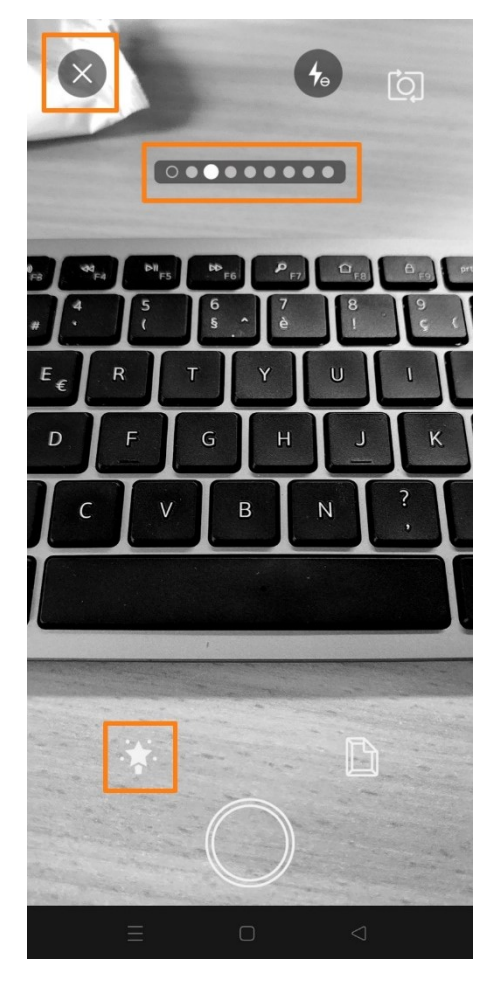

**Vous pouvez modifier le paramètre du flash :** activé, automatique ou désactivé.

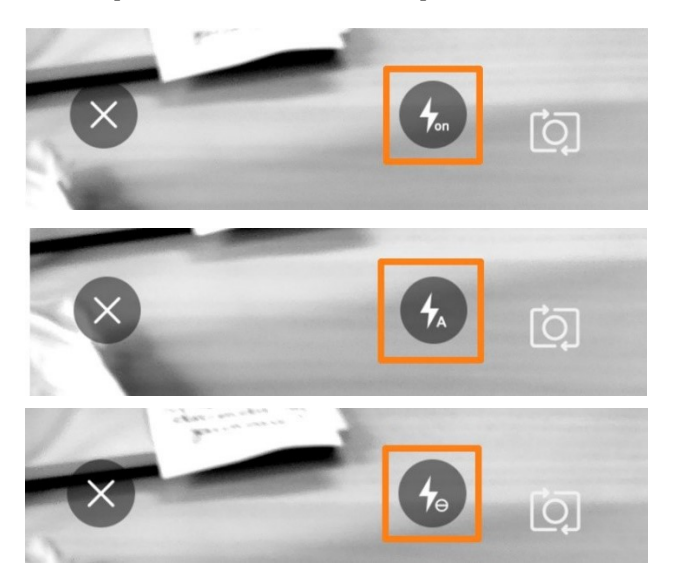

Pour prendre un selfie, appuyez sur l'icône :

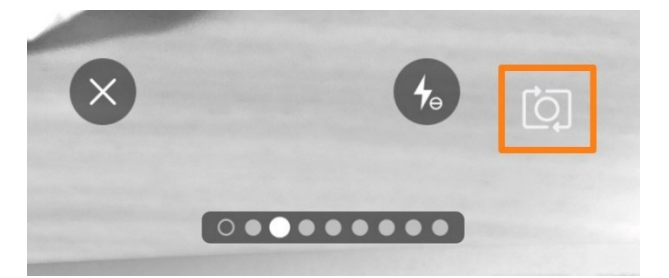

**Ajouter un effet artistique lors de la prise de vue :** appuyez sur la feuille. Pour fermer ce mode, appuyez sur la croix.

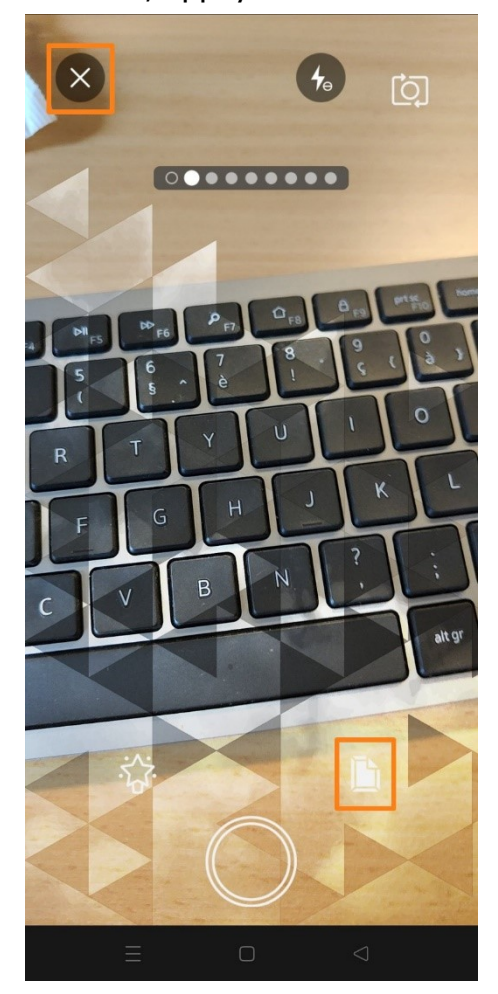

 Avec ou sans filtre ou effet artistique, une fois la photo prise, cliquez sur la **croix** pour l'annuler ou sur le **V** pour la conserver.

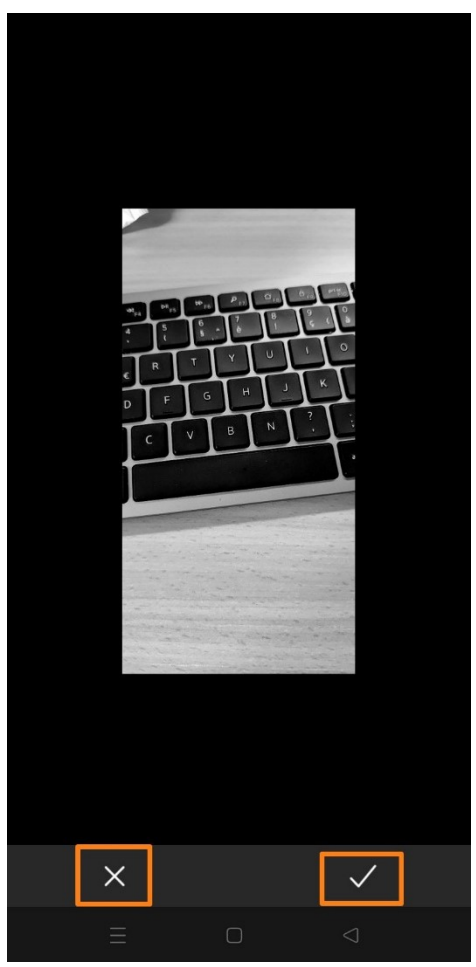

Si vous avez terminé, cliquez sur **terminé**.

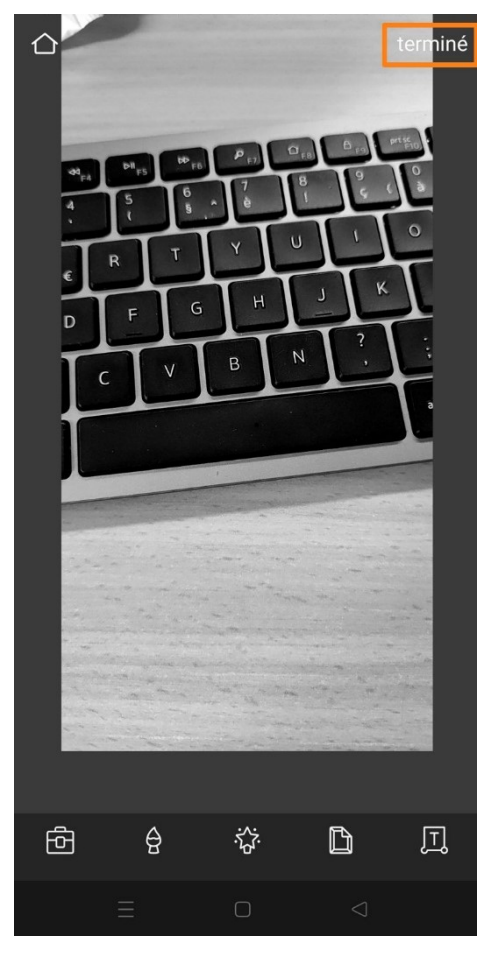

Pour enregistrer la photo, appuyez sur **Enregistrer l'image**. Répondez Yes ou No selon votre choix. Choisissez ensuite sa qualité.

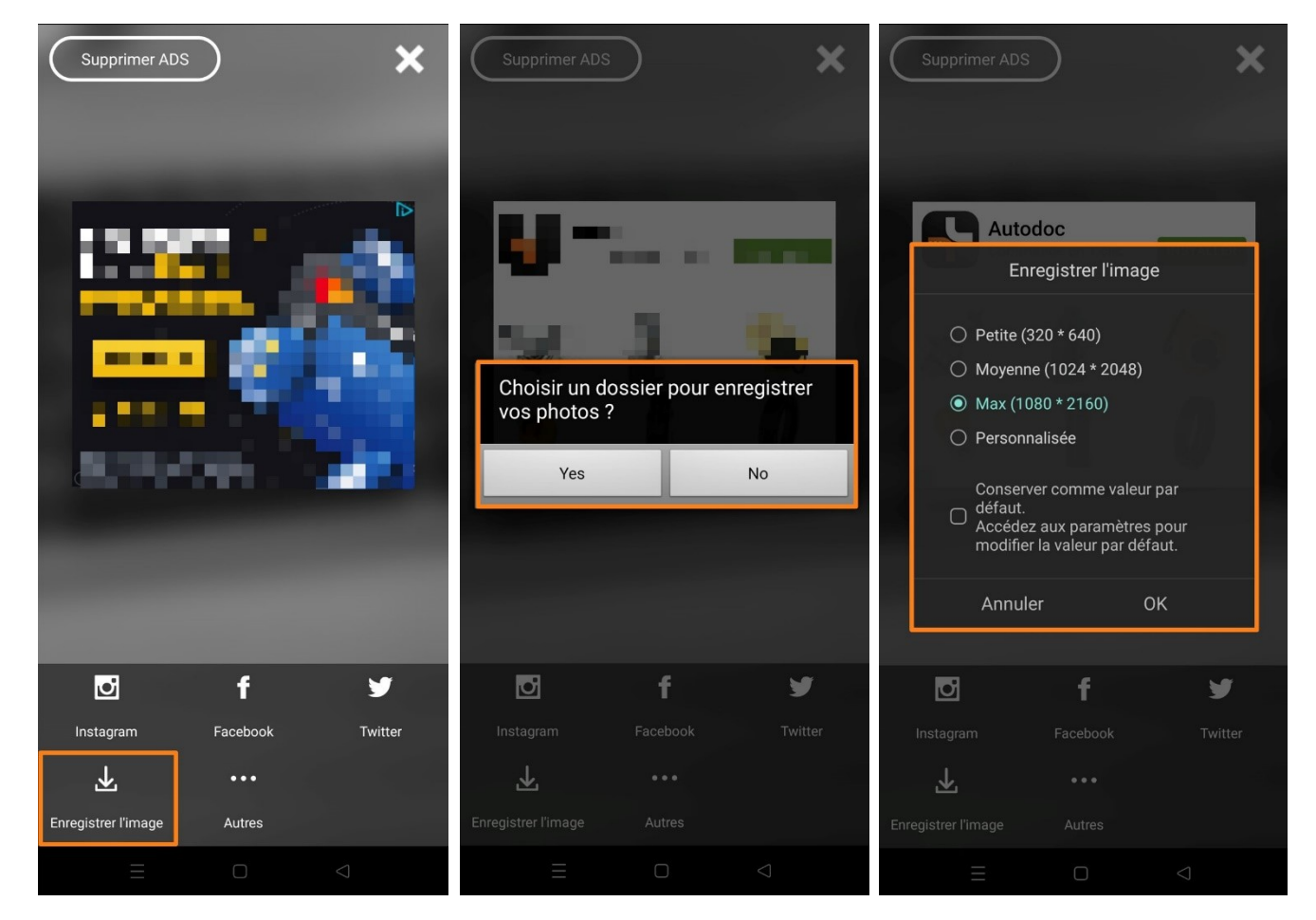

#### Pour quitter l'écran, appuyez sur la croix.

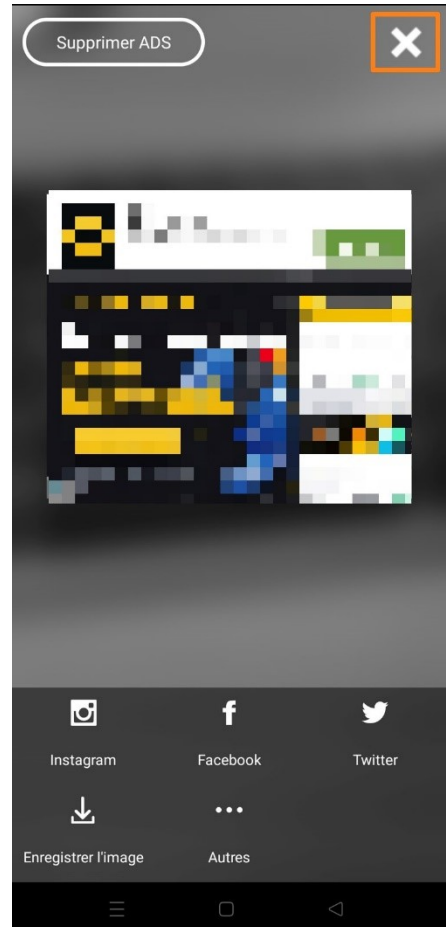

Ensuite, si vous ne souhaitez pas retoucher cette photo dans Pixlr, appuyez sur la **maison**.

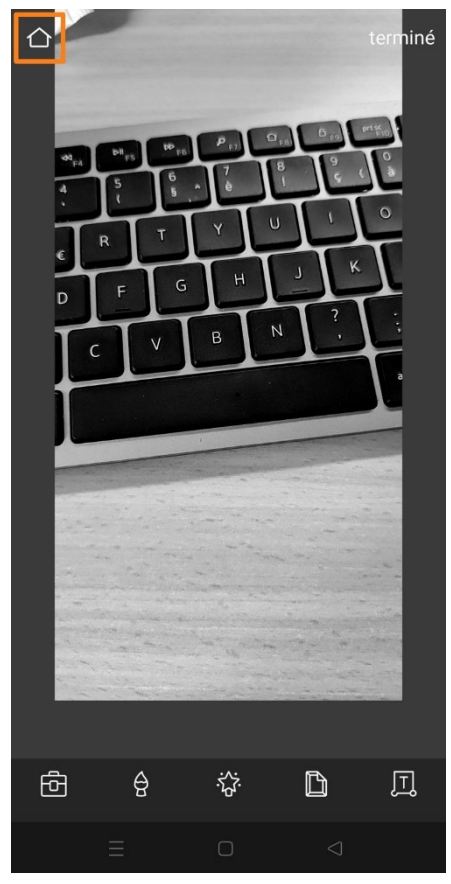

# **2) Photos**

Appuyez sur l'icône **Photos**.

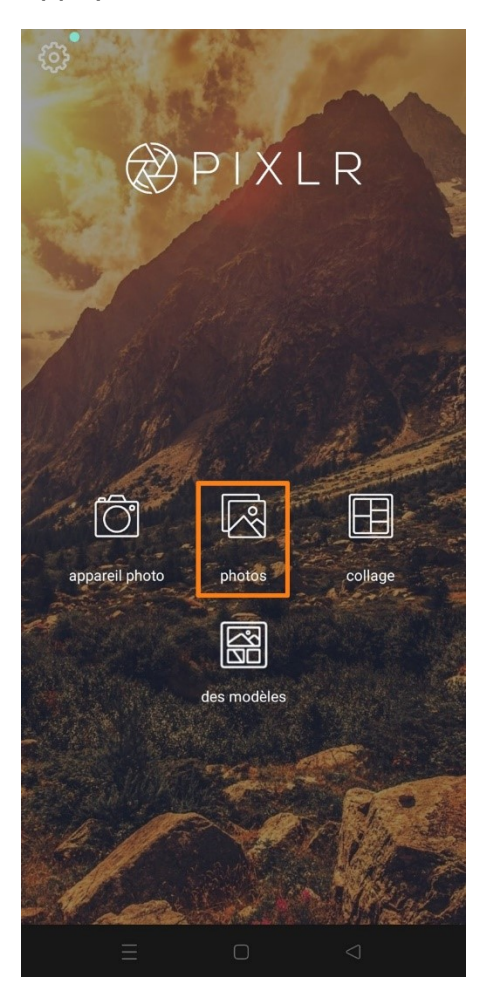

Commencez par sélectionner une photo à retoucher.

# **a) La boîte à outils :**

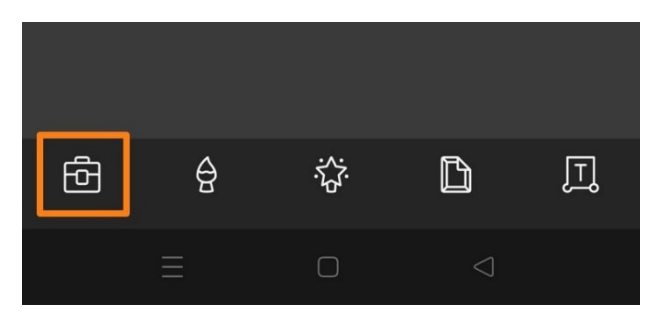

Dans cette boîte vous allez trouver tous les outils nécessaires pour retravailler votre photo. Pour valider une retouche, appuyez sur le **V**, pour annuler et sortir de l'outil, appuyez sur la **croix**.

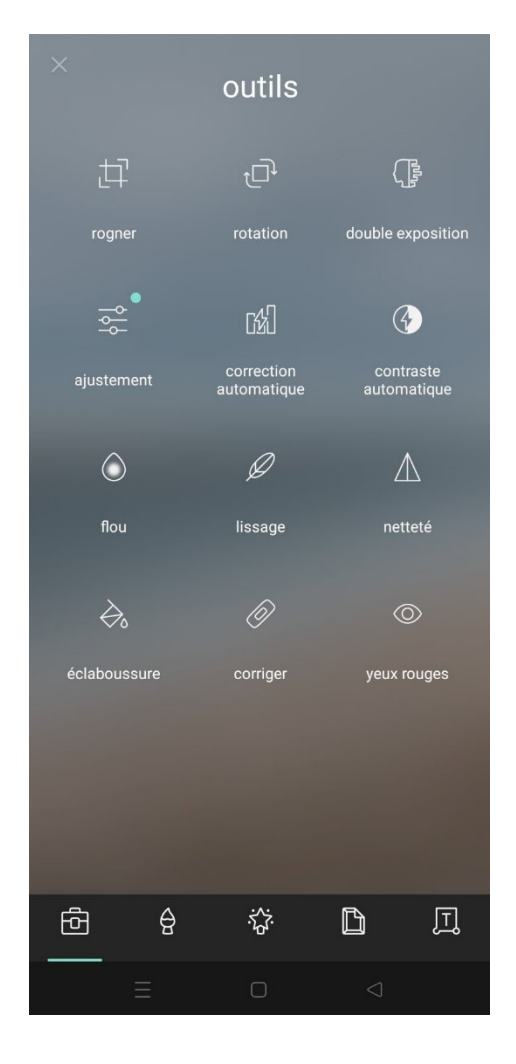

#### **Rogner :**

Sélectionnez un format prédéfini ou utiliser la grille pour définir votre format. Pour rogner, appuyez sur le V.

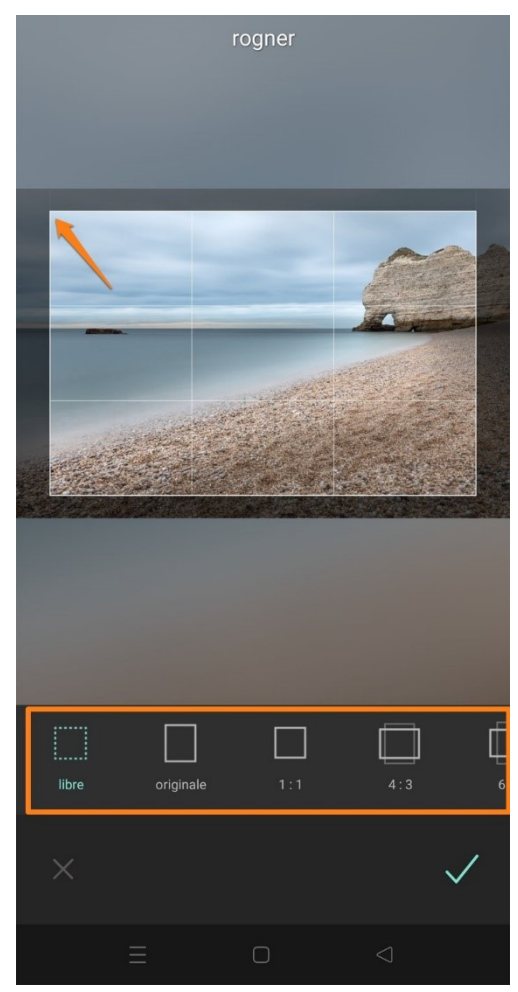

## **Rotation :** 8

#### 4 outils :

**Redresser :** à utiliser lorsque votre horizon n'est pas droit. Utilisez le curseur. **Horizontal :** miroir horizontal.

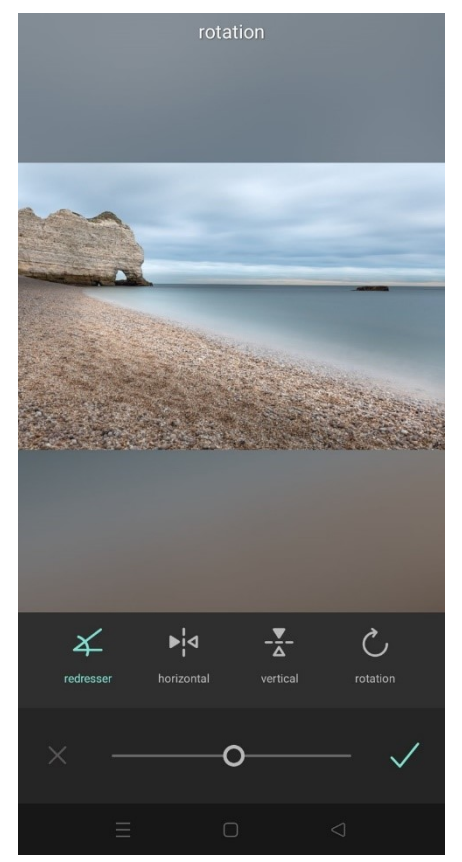

**Vertical :** miroir vertical. **Rotation**.

## **Double exposition :**

Appuyez pour ajouter une photo. Sélectionnez une deuxième photo. Celle-ci sera placée audessus de la première. À vous de choisir le style parmi les propositions et le niveau d'opacité avec le curseur. Pour que la 2<sup>e</sup> photo recouvre parfaitement la première, étirez-la.

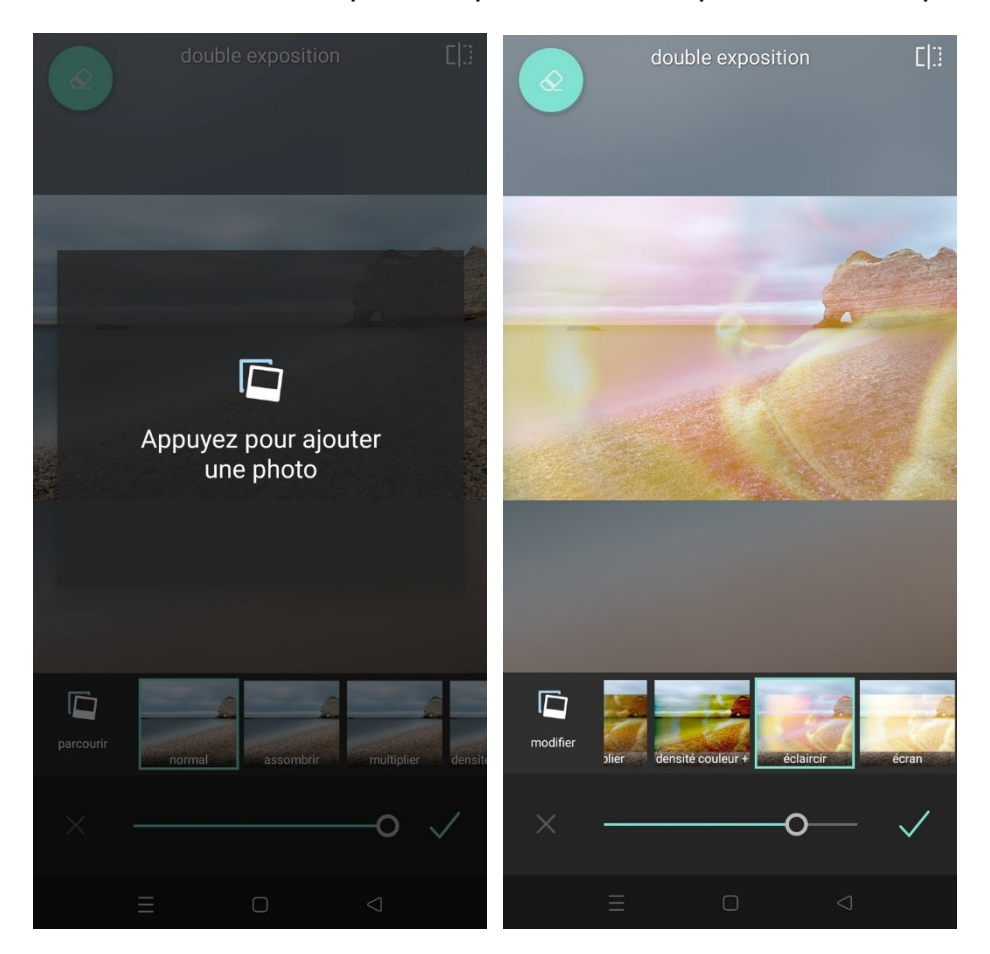

## **Ajustements :**

Vous allez pouvoir modifier à l'aide du curseur :

**L'exposition :** 

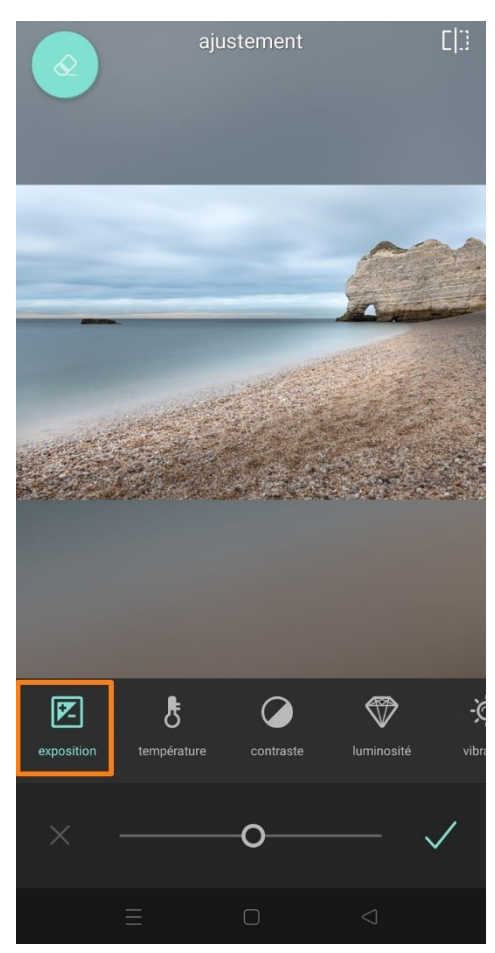

# La température :

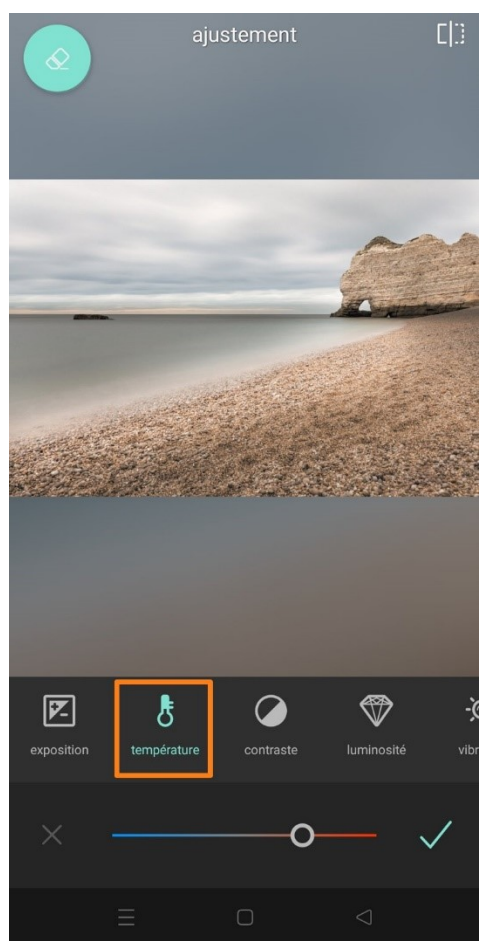

 $10\,$ 

#### **Le contraste :**

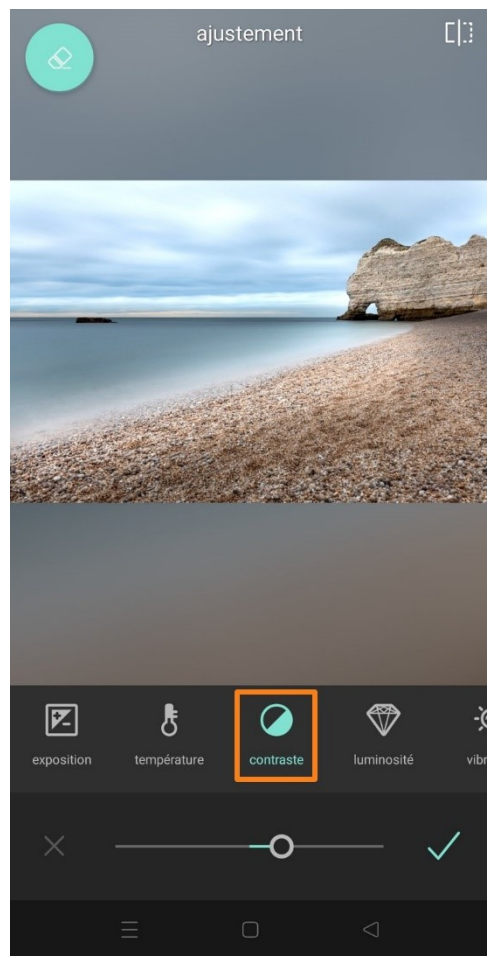

### **La luminosité :**

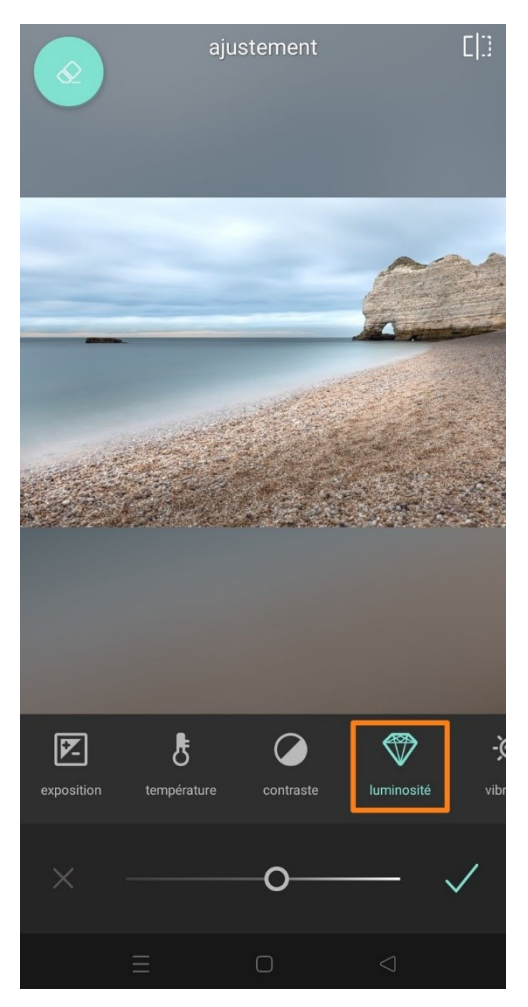

#### La vibrance :

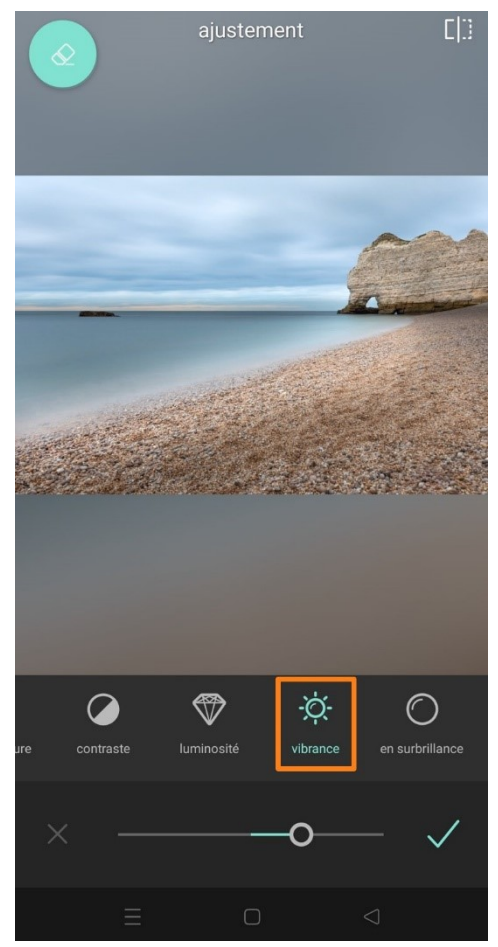

### **En surbrillance:**

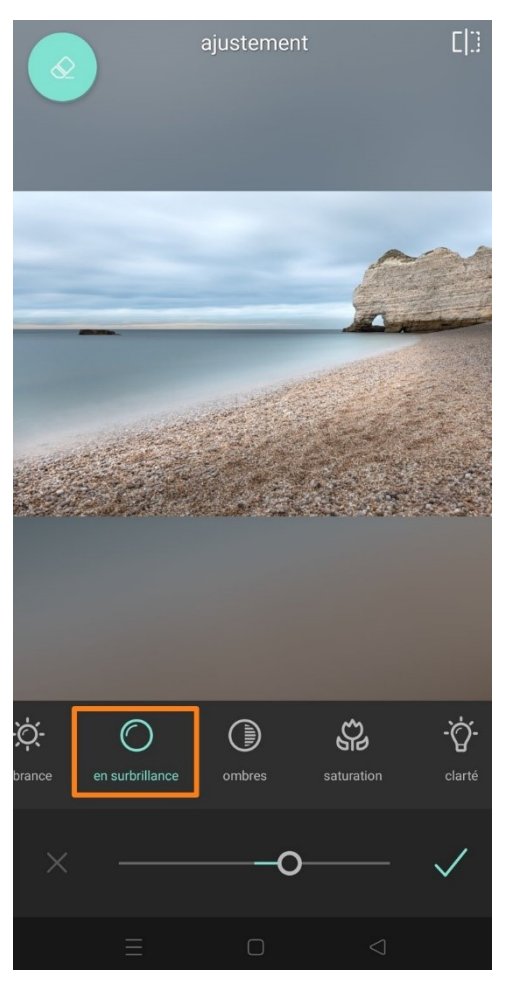

**Les ombres :** on les débouche en poussant le curseur vers la droite.

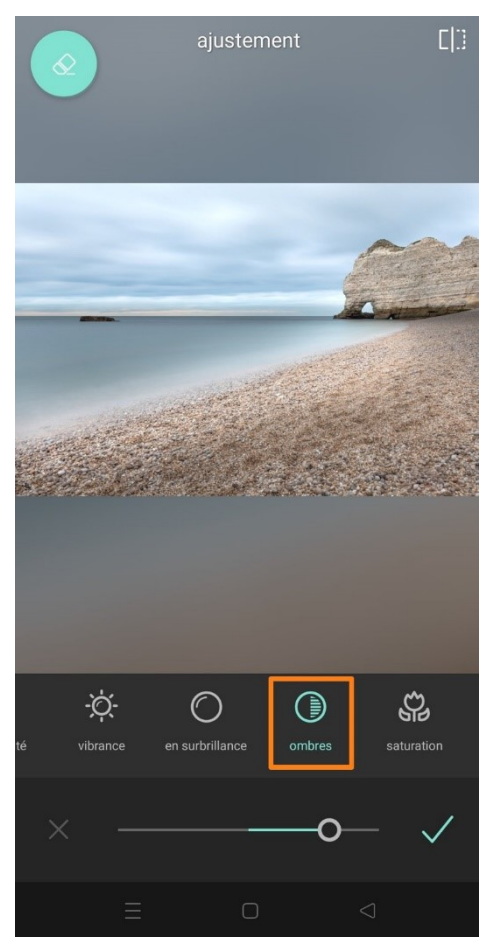

### **La saturation :** on augmente la quantité de couleur.

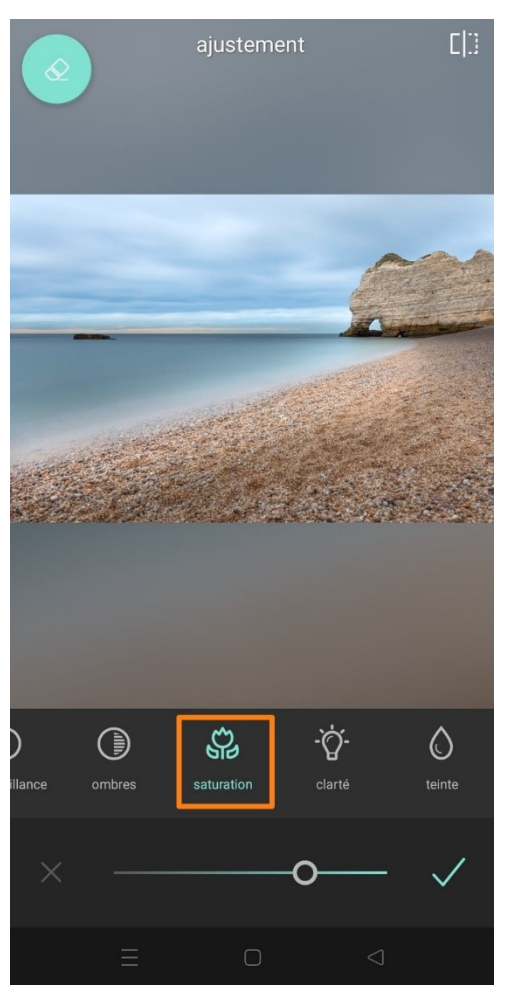

### La clarté :

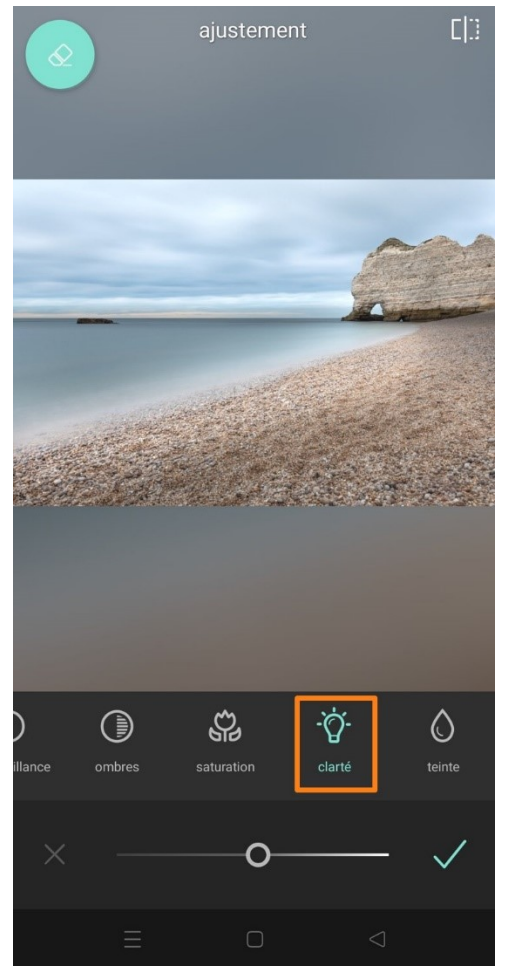

## La teinte :

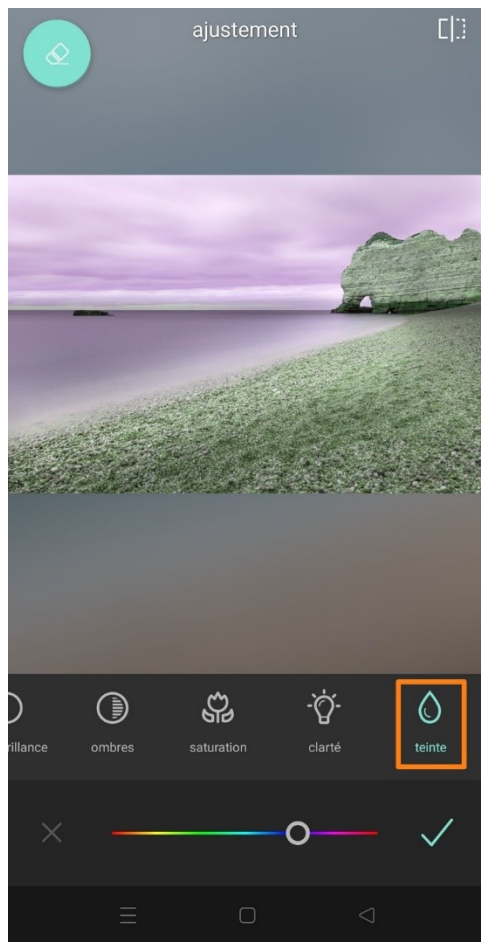

# **Correction automatique :**

Le résultat n'est pas réussi. Il vaut mieux réaliser ses propres retouches.

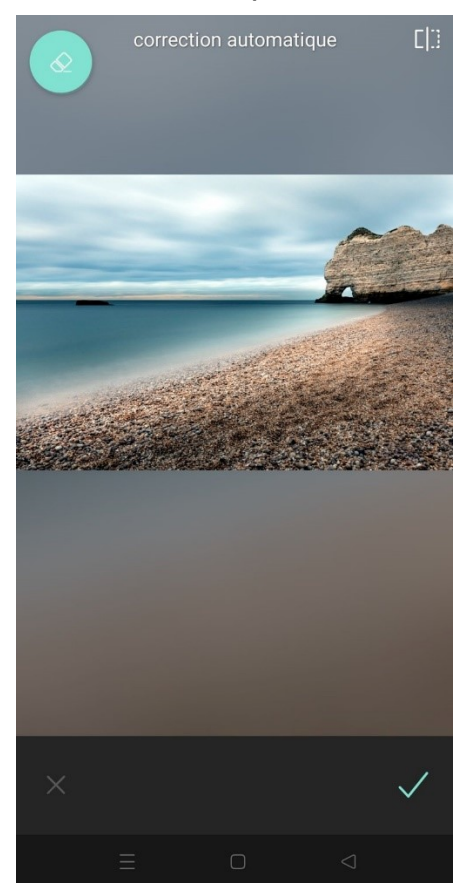

### **Contraste automatique :**

Le contraste est calculé par l'application.

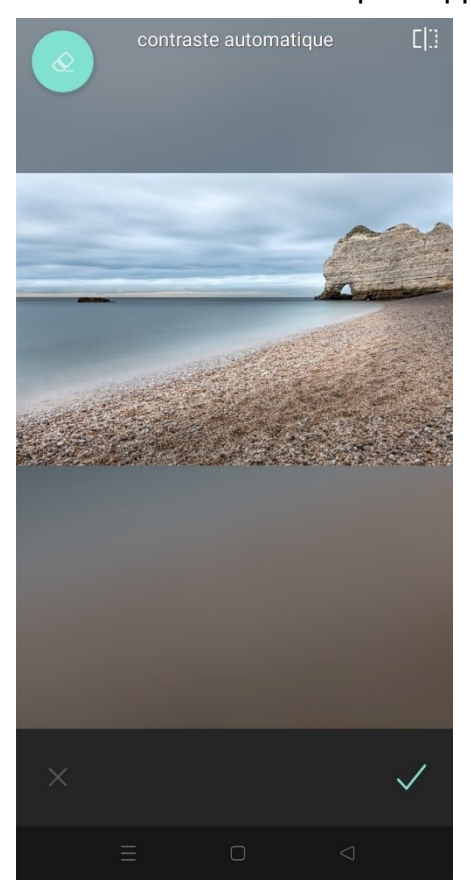

#### **Flou** :

**Flou :** pour flouter l'ensemble de la photo. Utilisez le curseur pour définir la quantité de flou à appliquer.

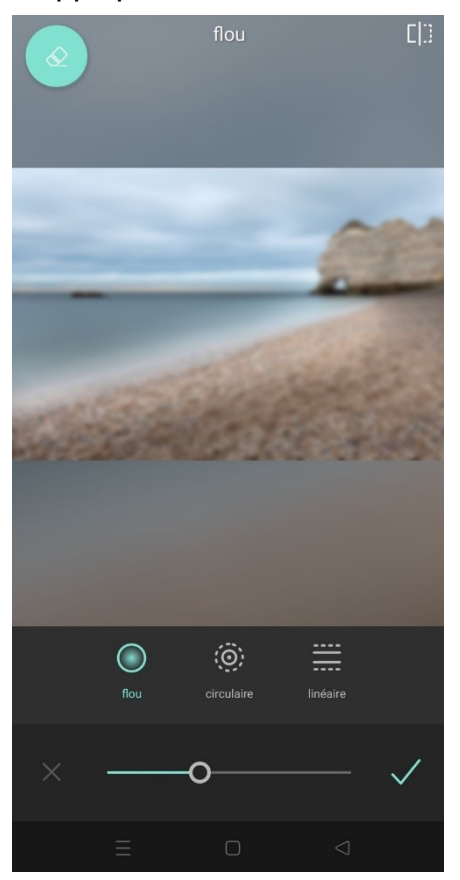

**Circulaire :** vous laissez une zone nette. Celle-ci est circulaire. Vous pouvez la déplacer et modifier sa dimension.

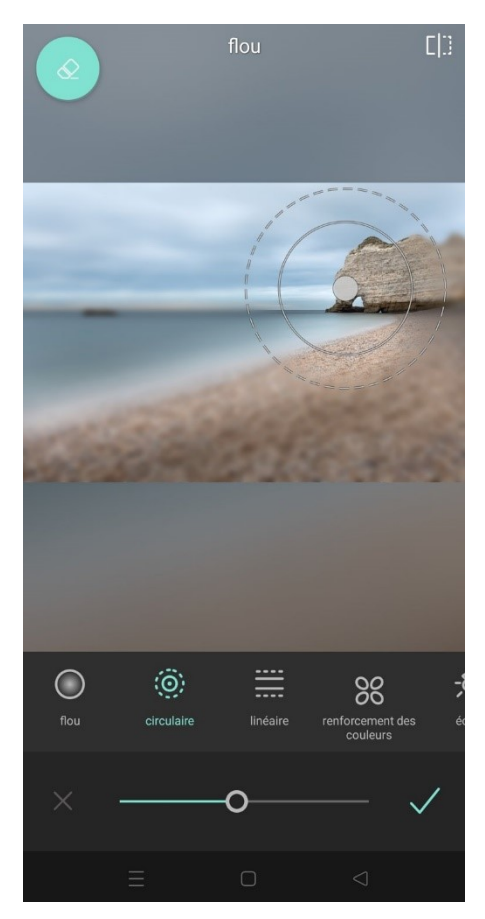

**Linéraire :** la zone de netteté est définie par des lignes.

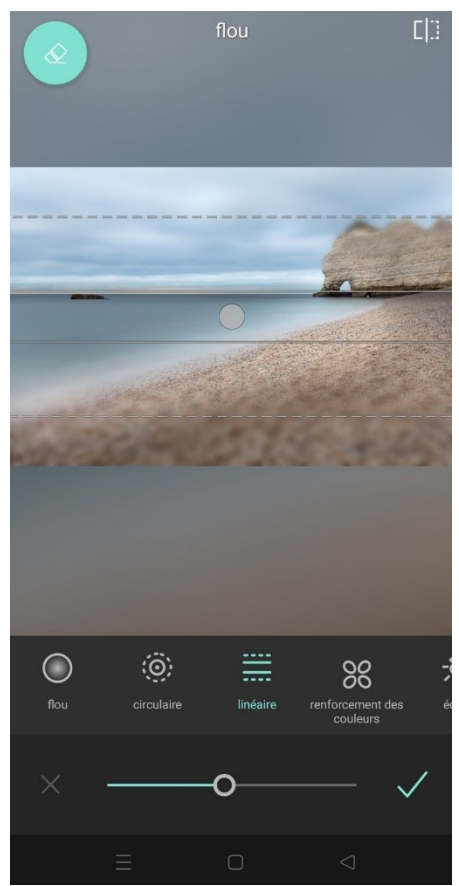

**Renforcement des couleurs :** vous pouvez utiliser ces zones pour augmenter les couleurs localement.

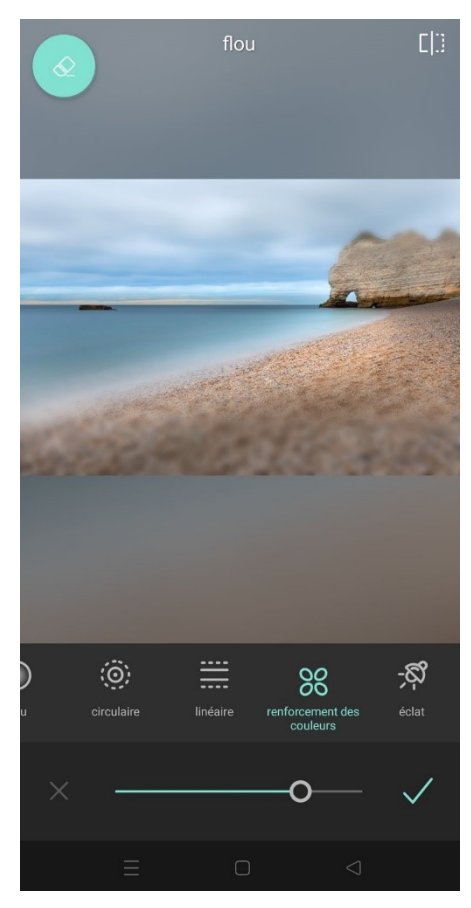

## Éclat :

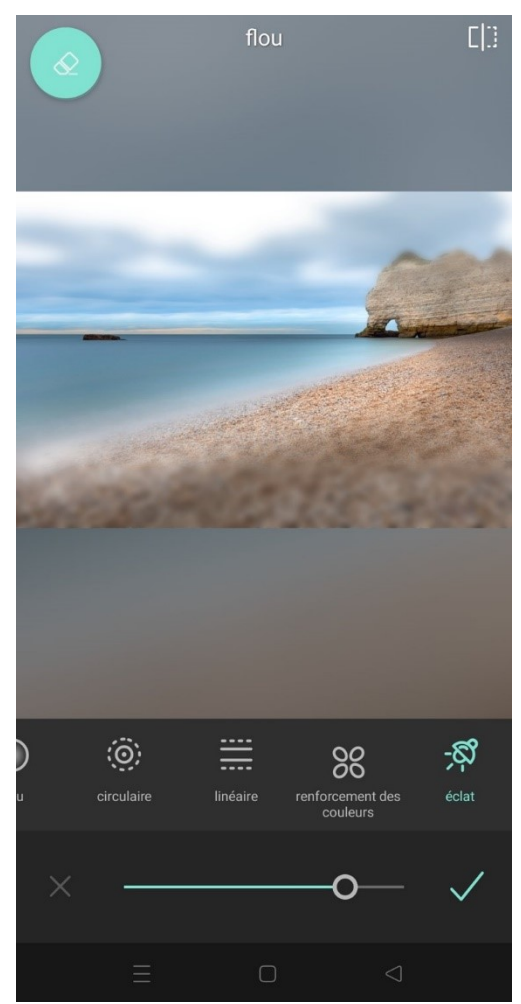

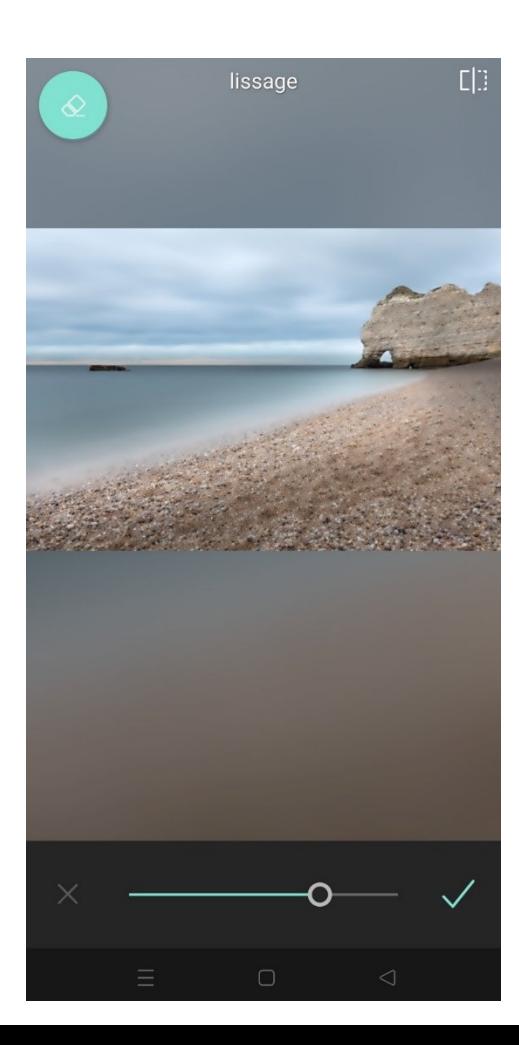

# Lissage:

 $18\,$ 

#### **Netteté** :

Vous pouvez utiliser les curseurs pour définir la quantité de netteté ainsi que le rayon.

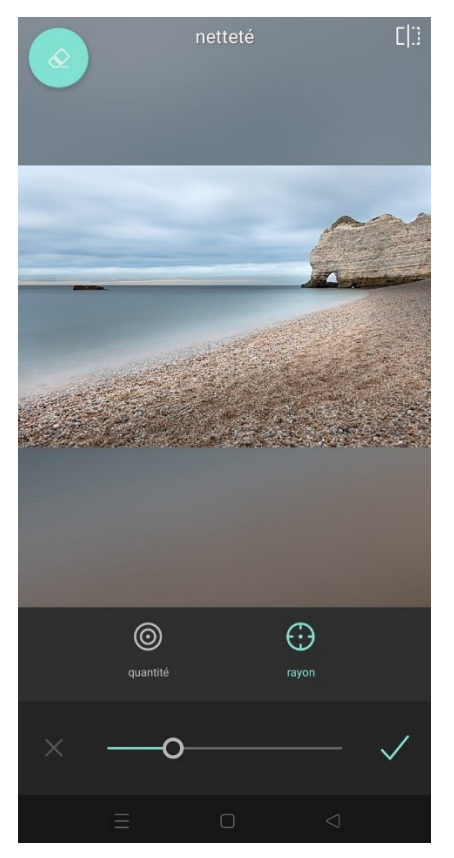

#### **Éclaboussure :**

Appuyez sur une zone de la photo. Dans cet exemple, j'ai appuyé sur le sable. Seule la couleur du sable est maintenant apparente. Si vous appuyez ensuite sur Teinte, vous pouvez modifier la teinte de cette zone.

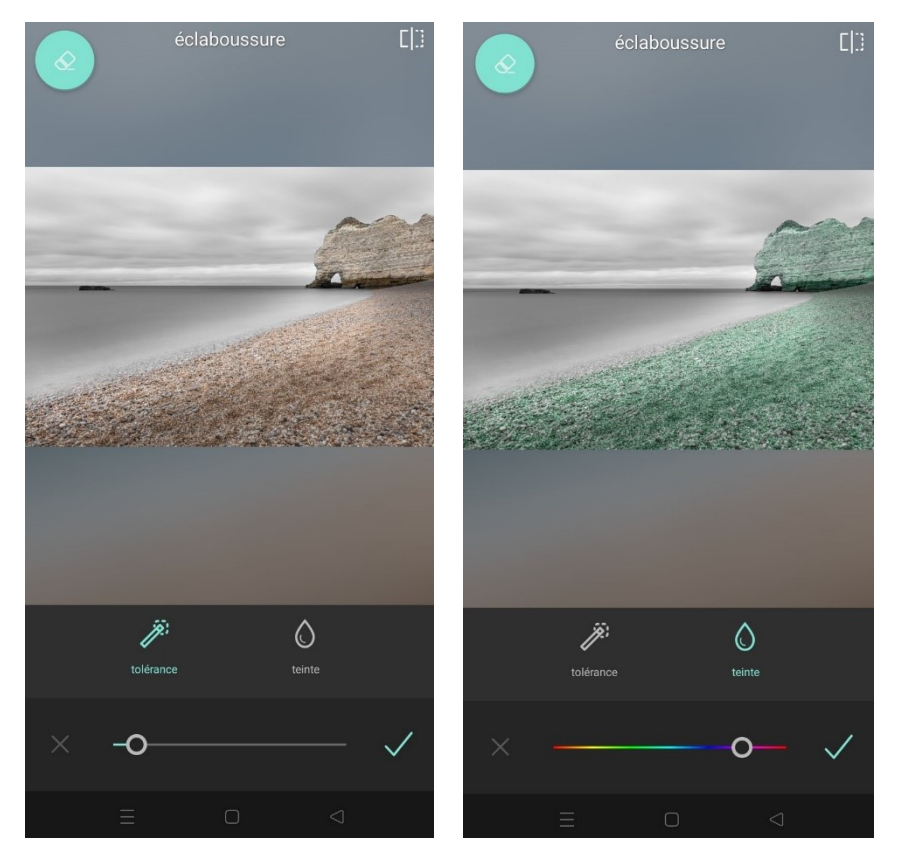

Pour tous ces outils, par défaut vous agissez sur l'ensemble de la photo. Pour une retouche sélective, appuyez sur la gomme : là où vous gommez avec votre doigt, vous enlevez l'effet appliqué. Pour ajouter de l'effet, utilisez le pinceau. Pour fermer ces outils, appuyez sur la croix.

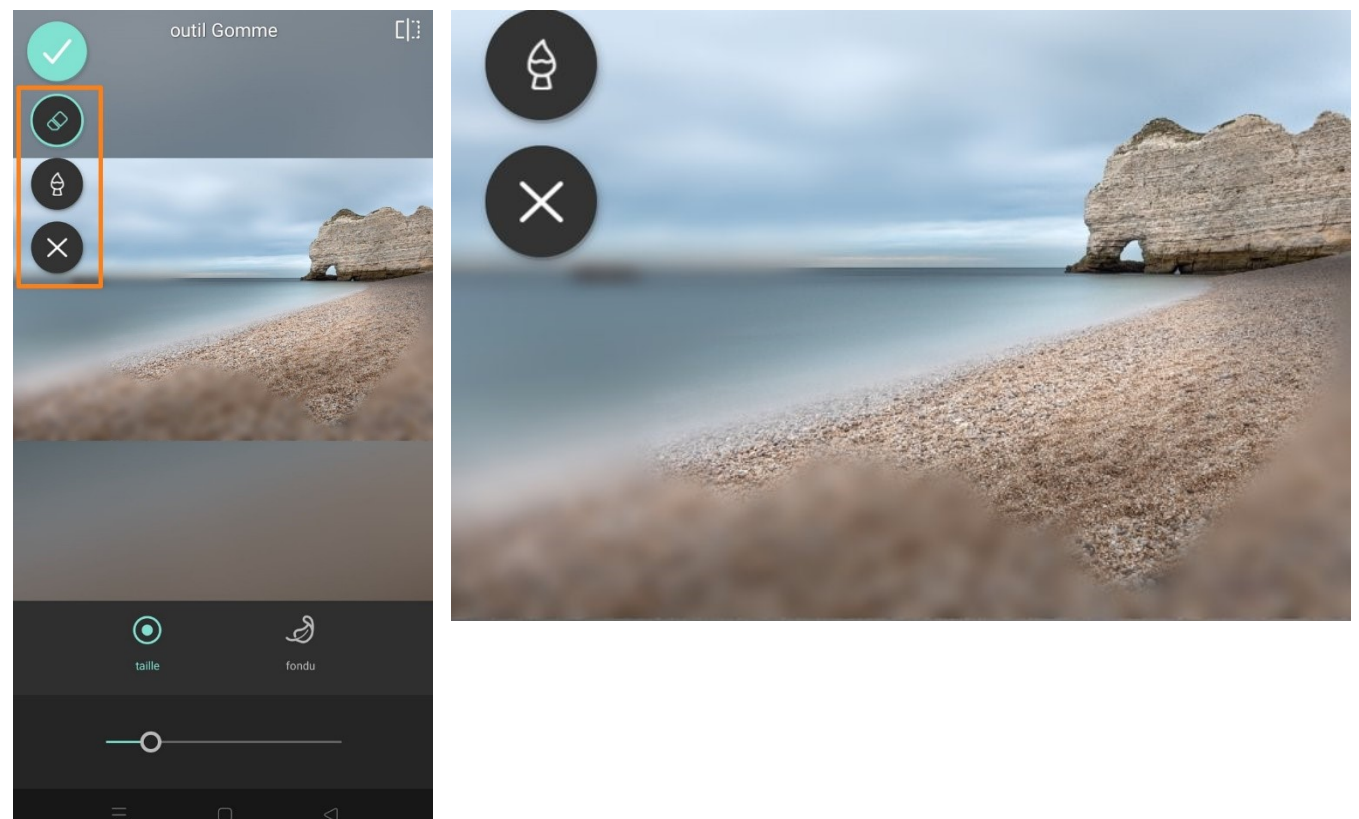

À tout moment vous pouvez vérifier **« l'avant-après »** en appuyant longuement sur l'icône (en haut à droite) : tant que vous laissez votre doigt appuyé vous voyez la photo originale.

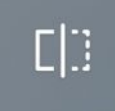

## **Les pinceaux :**

Ces pinceaux permettent de faire des modifications sélectives, d'écrire manuellement sur une photo.

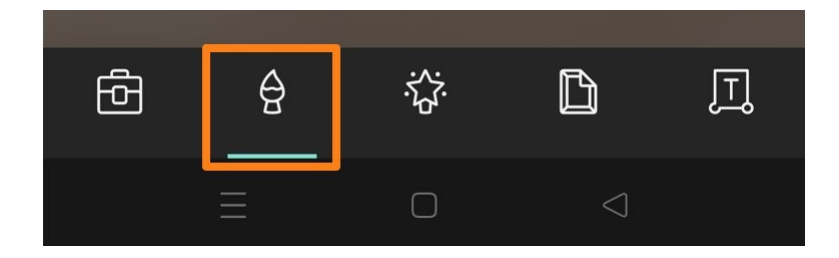

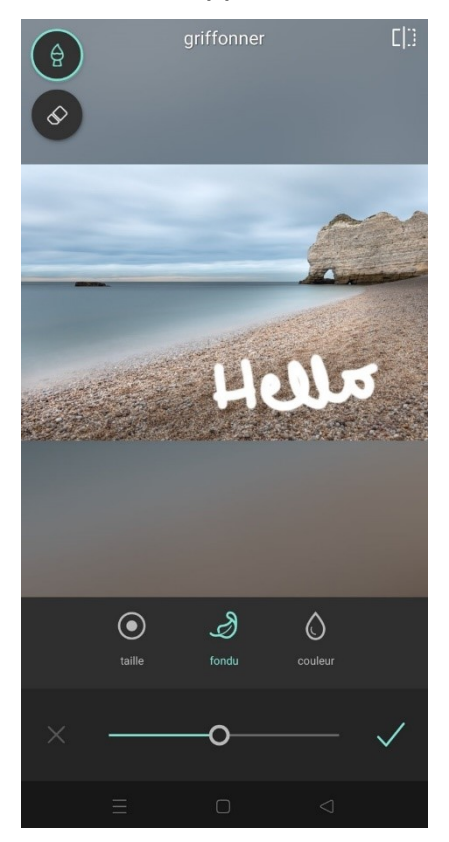

# **Les filtres (baguette magique) :**

#### **Effet :**

Appuyez sur un filtre pour l'appliquer. Définissez la quantité de l'effet à l'aide du curseur. Par défaut il est poussé au maximum.

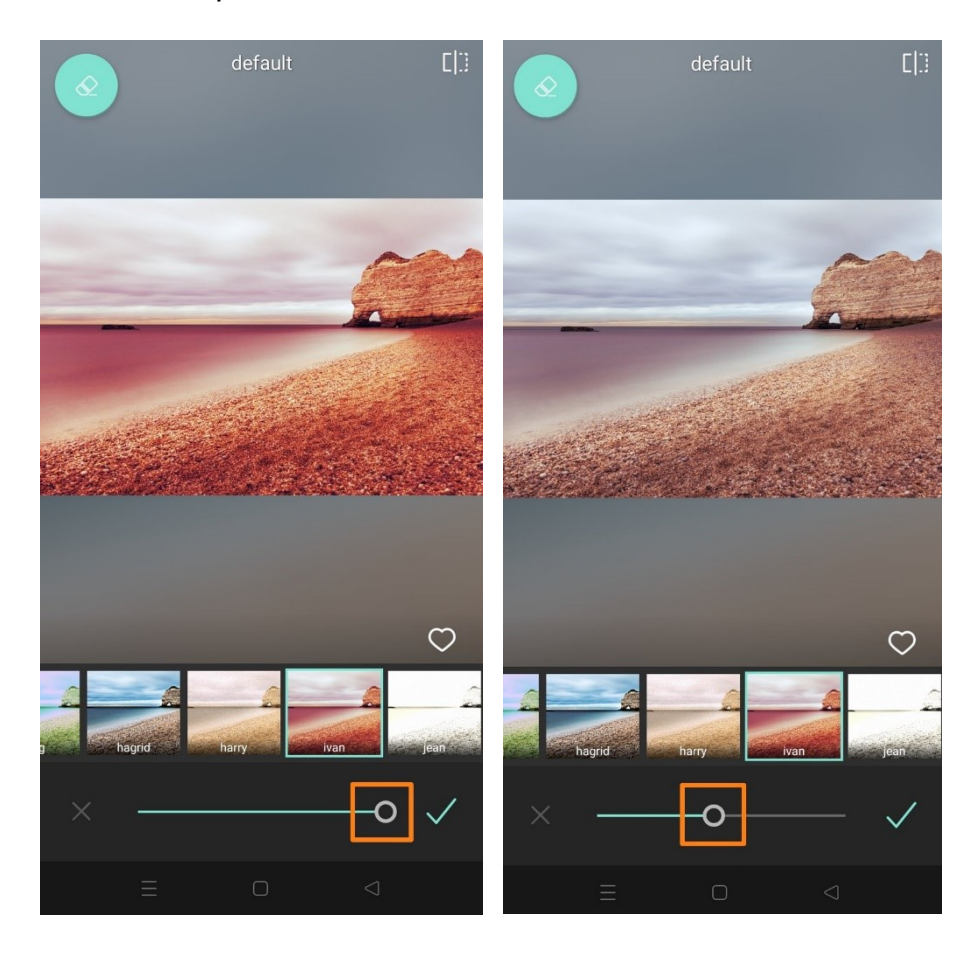

### **Superposition :**

Sélectionnez une photo à utiliser en superposition. Ensuite, définissez l'intensité avec le curseur.

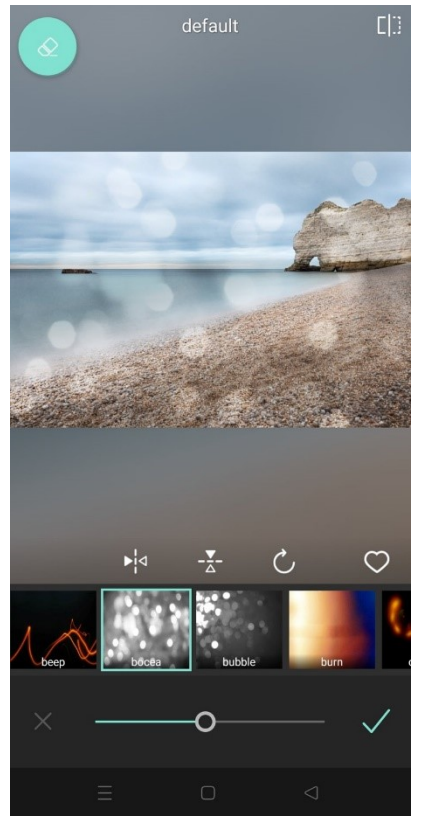

Choisissez un effet.

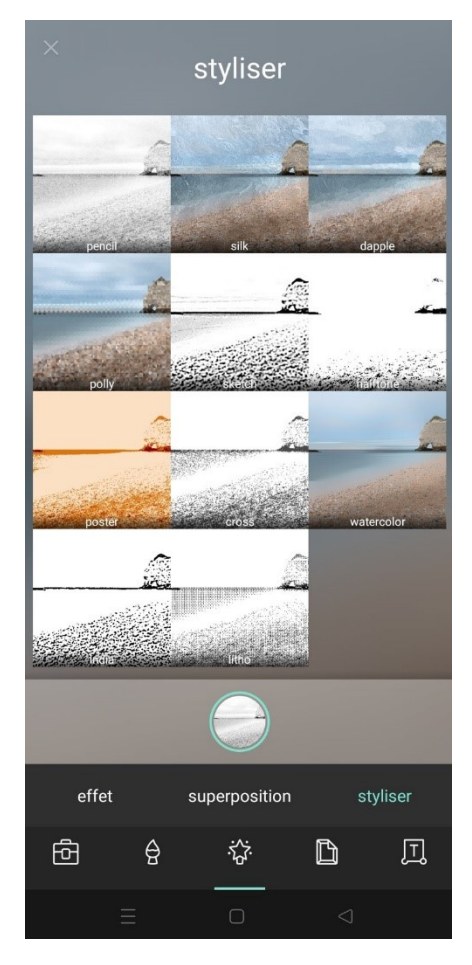

**Styliser :**

## **Bordures :**

Sélectionnez un cadre. Les couronnes signifient que le modèle est payant.

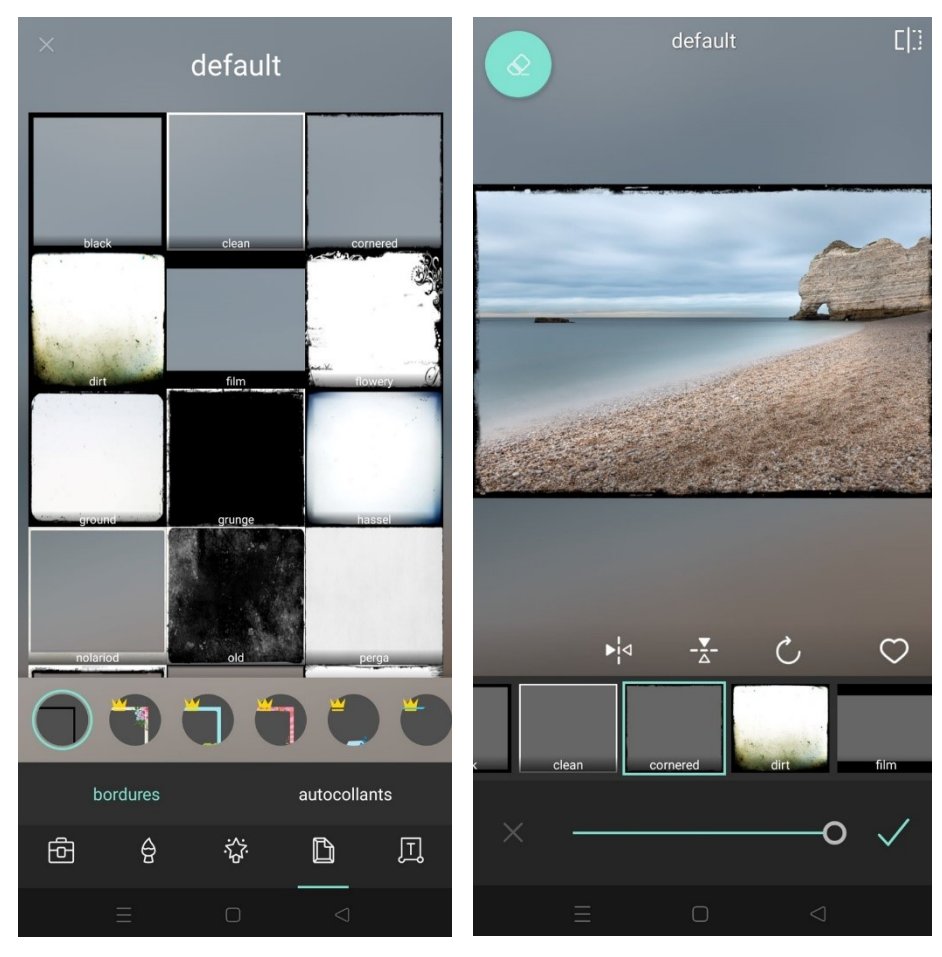

### **Texte :**

Saisissez votre texte.

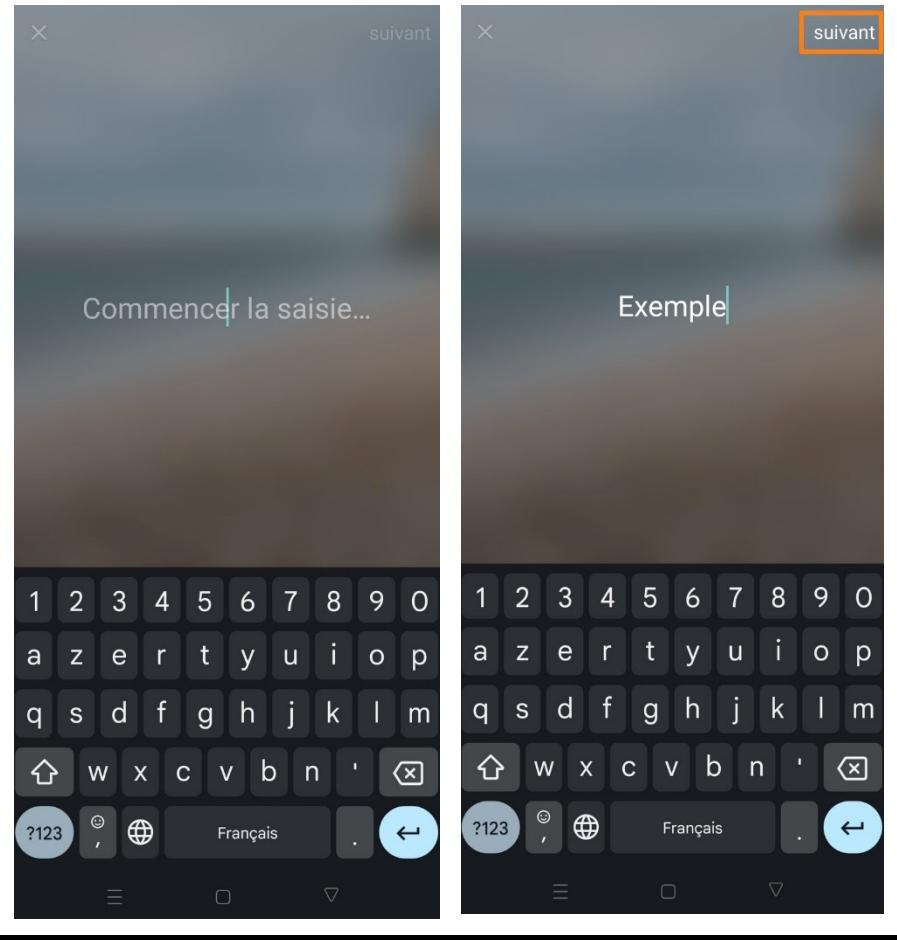

Appuyez alors sur **Suivant**.

Vous pouvez alors déplacer le texte et le mettre en forme.

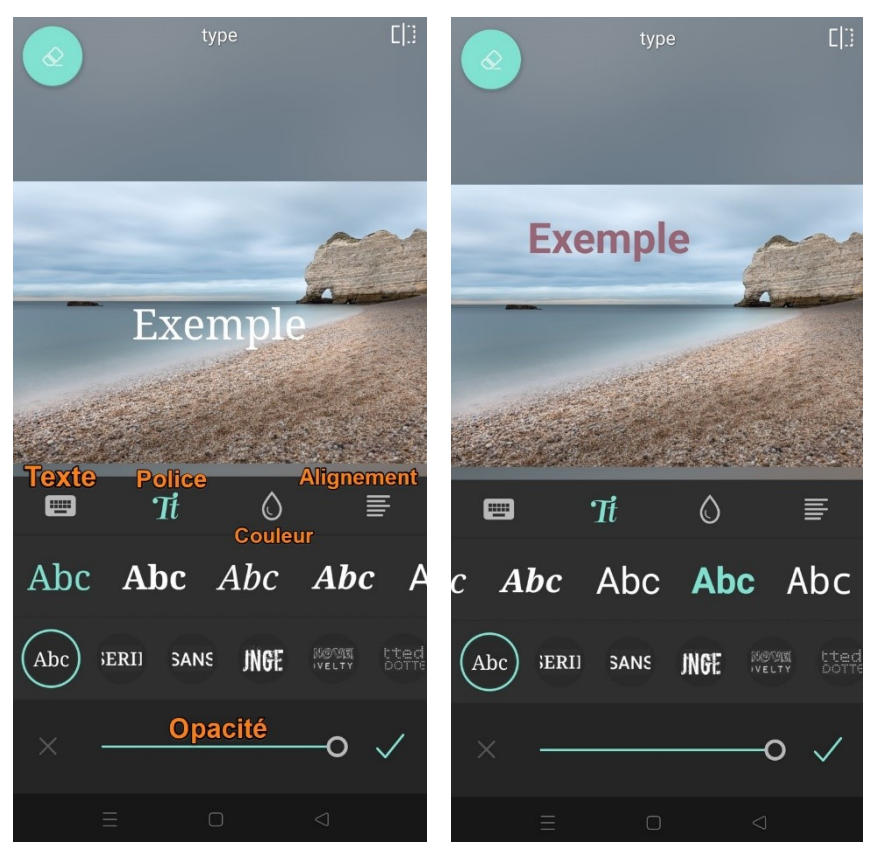

# **Collage :**

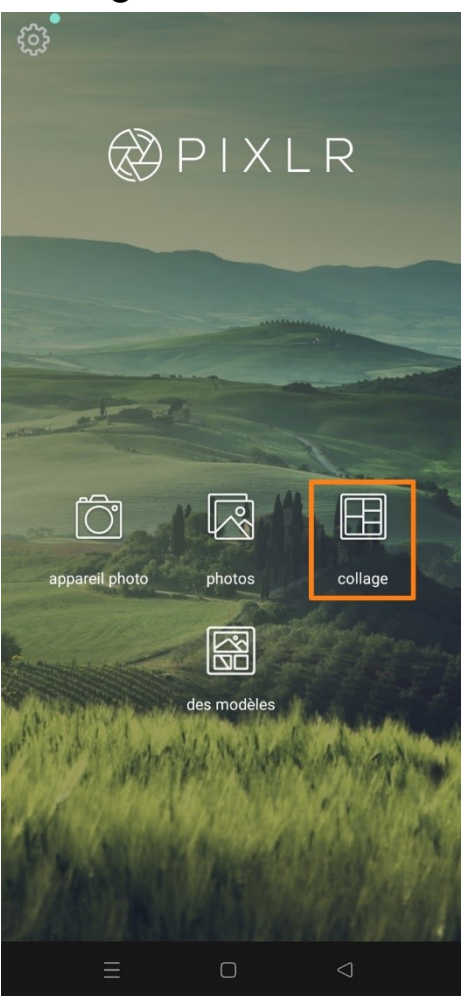

Appuyez sur l'outil collage. Dans cette partie vous pourrez sélectionner différentes photos afin de réaliser un collage. Commencez par faire une sélection de photos. Le nombre de photos sélectionnées apparaît en bas de votre écran. Vous pouvez en supprimer en appuyant sur les croix. Lorsque vous avez fini votre sélection, appuyez sur le **nombre terminé**.

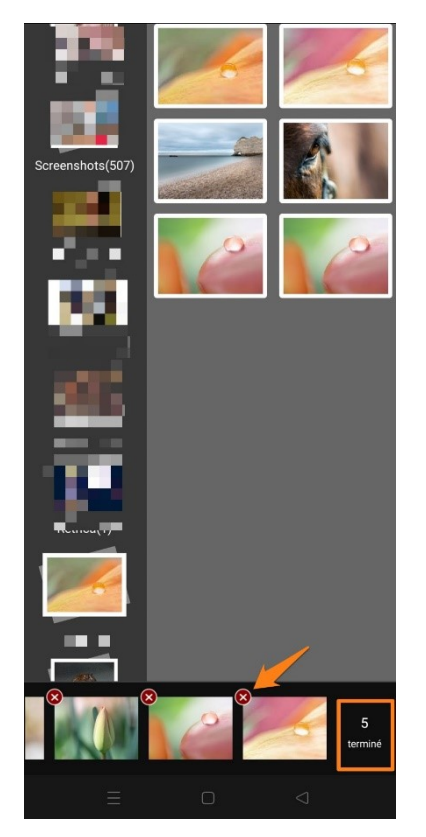

1) Le modèle : par défaut, Pixlr place vos photos dans le premier modèle. Vous pouvez changer de template en appuyant sur l'un d'eux. Si une case est vide, appuyez dessus et ajoutez une photo supplémentaire.

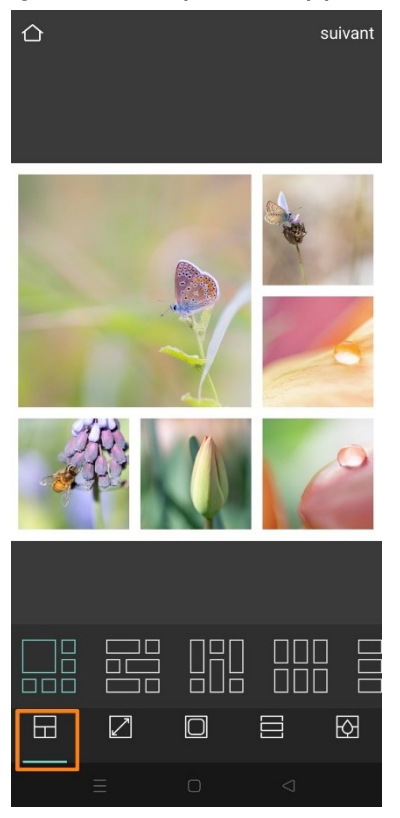

Vous pouvez glisser les photos d'une case à une autre.

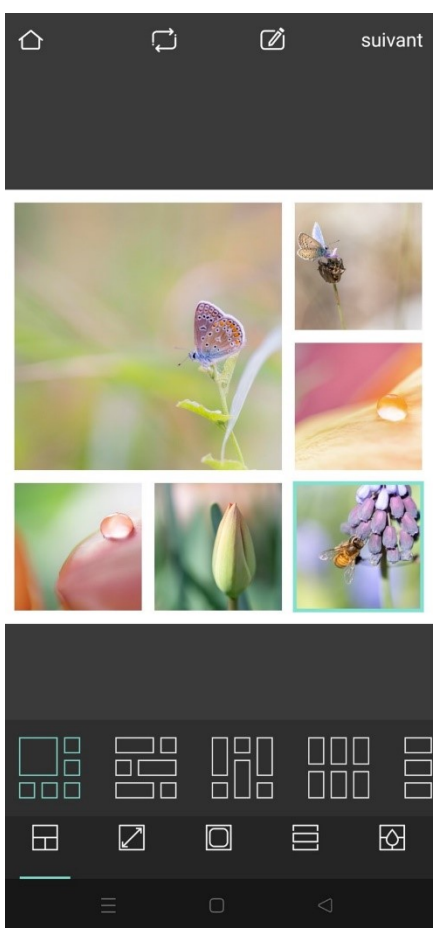

2) Définissez la taille de l'espacement entre les photos. Utilisez le curseur.

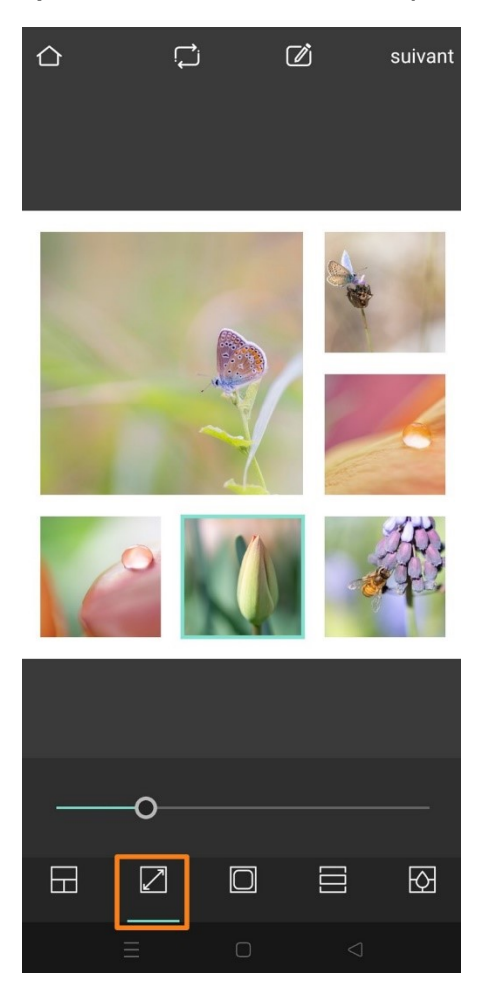

3) Définissez si les bords des photos sont arrondis ou pas. Utilisez le curseur.

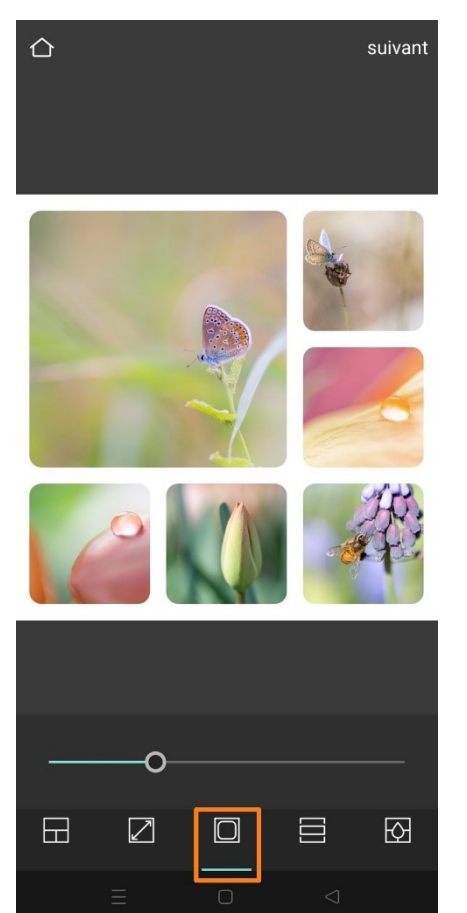

## 4) Sélectionnez un format.

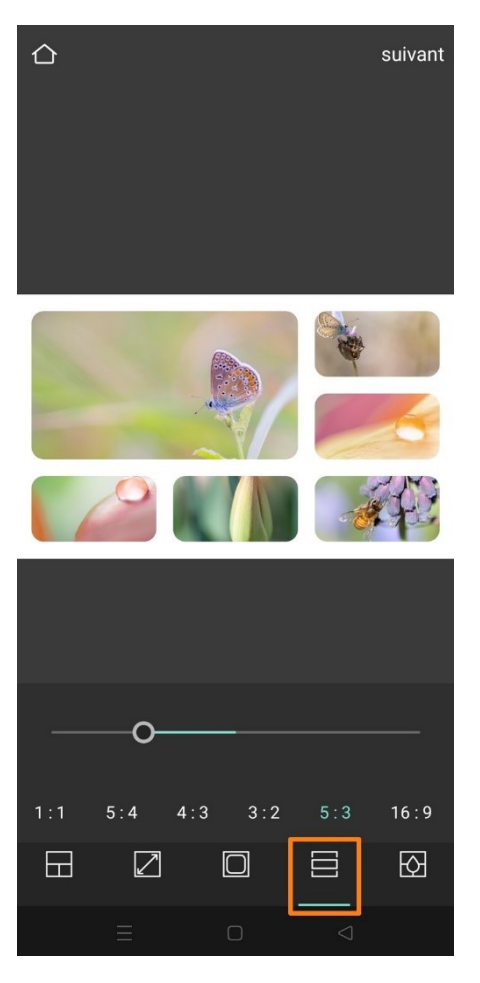

5) Sélectionnez une couleur d'arrière-plan. Utilisez le curseur et appuyez sur l'une des pastilles proposées.

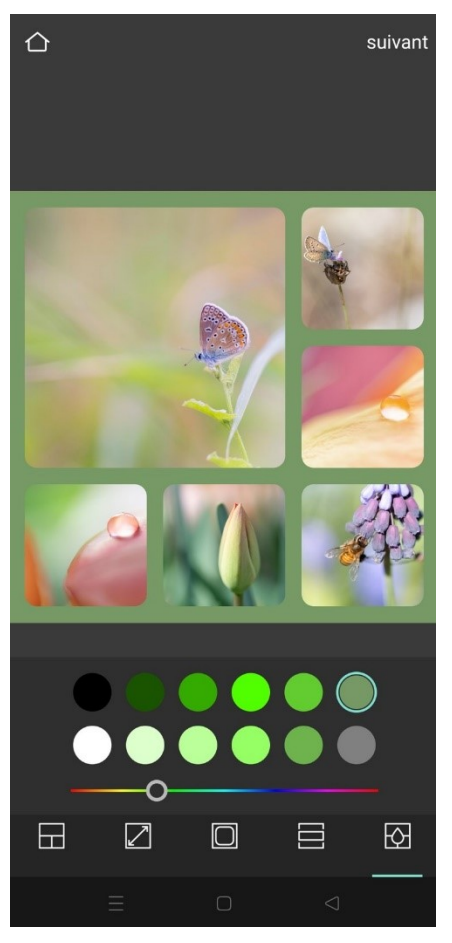

Lorsque vous avez terminé votre collage, appuyez sur **Suivant**. Appuyez ensuite sur **Terminé**. Enfin, sauvegardez votre image en appuyant sur **Enregistrer l'image**.

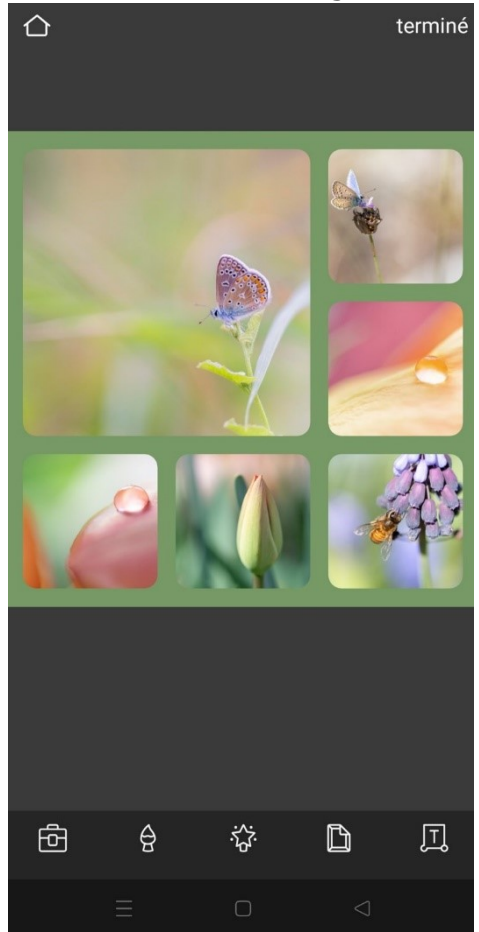